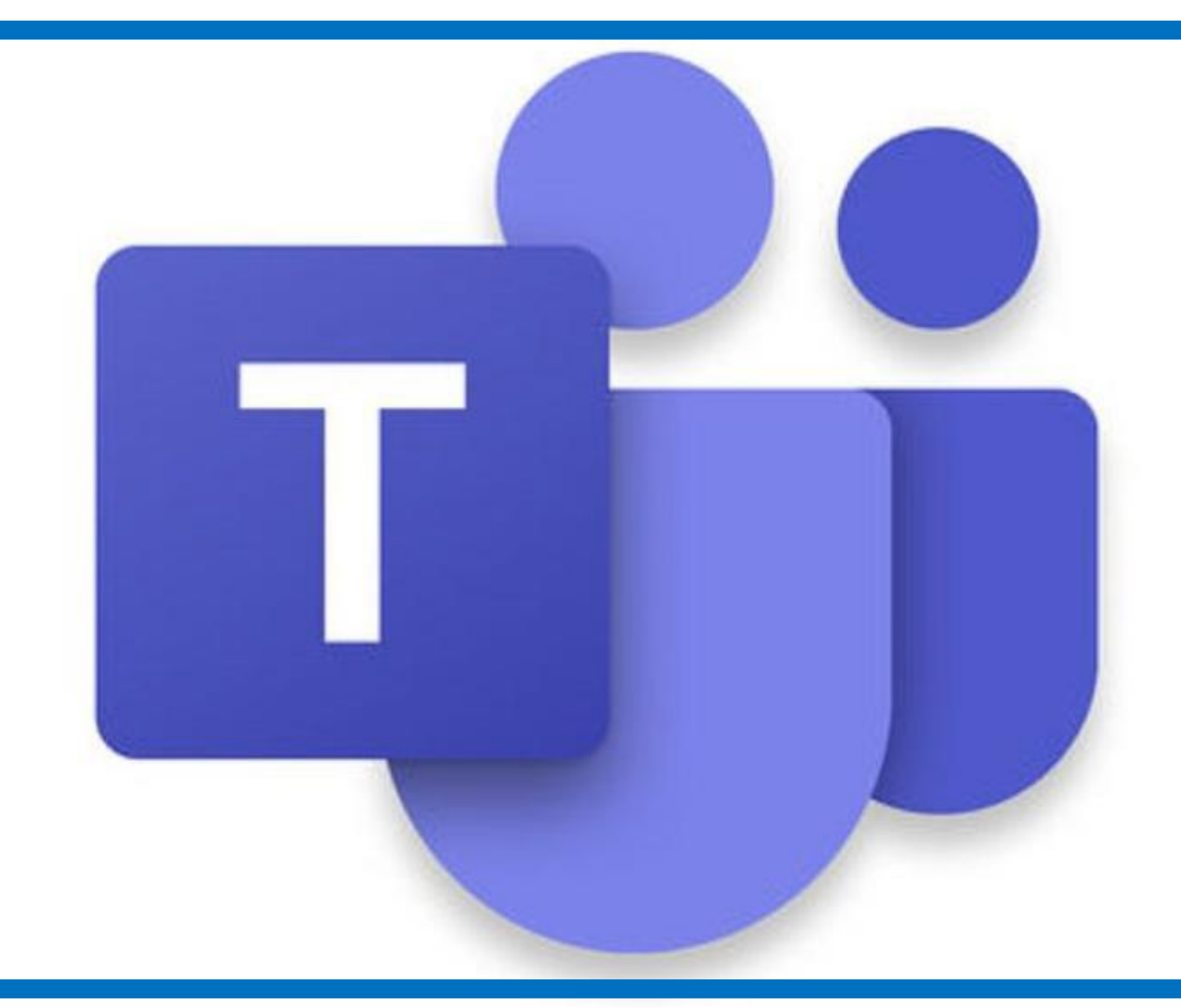

# How to Access Teams

There are different ways to use Teams

- •Through the Teams App on your laptop/computer
- •Using the Teams App on a tablet or smartphone

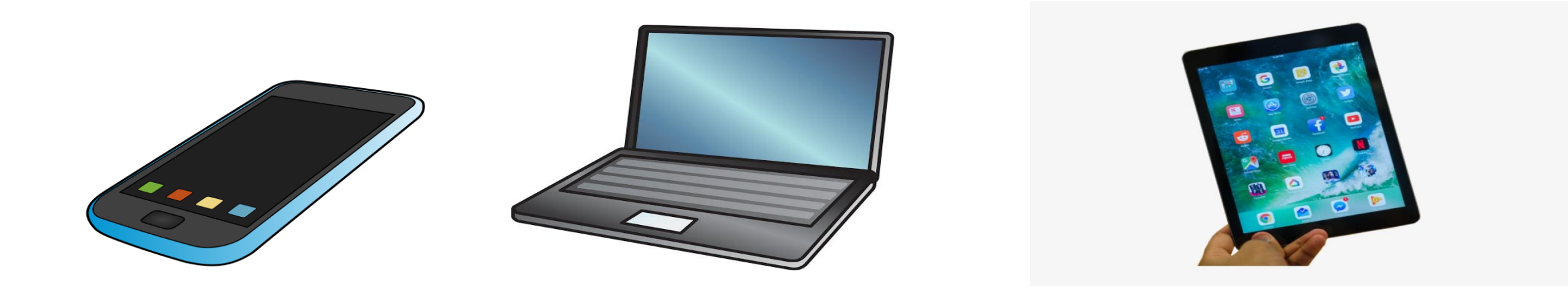

# **Online using a website**

Go to the Digital Learning Team website - <https://digitallearningteam.org/>

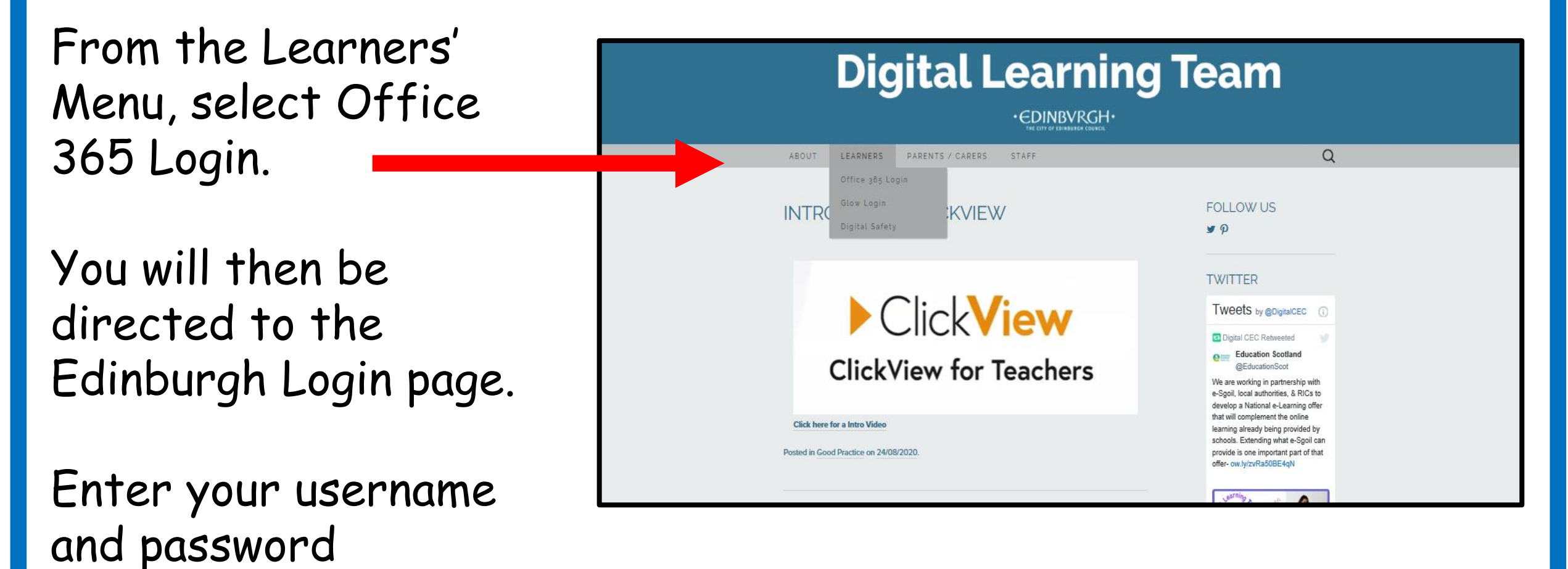

#### You can now launch Teams by clicking on the Teams icon

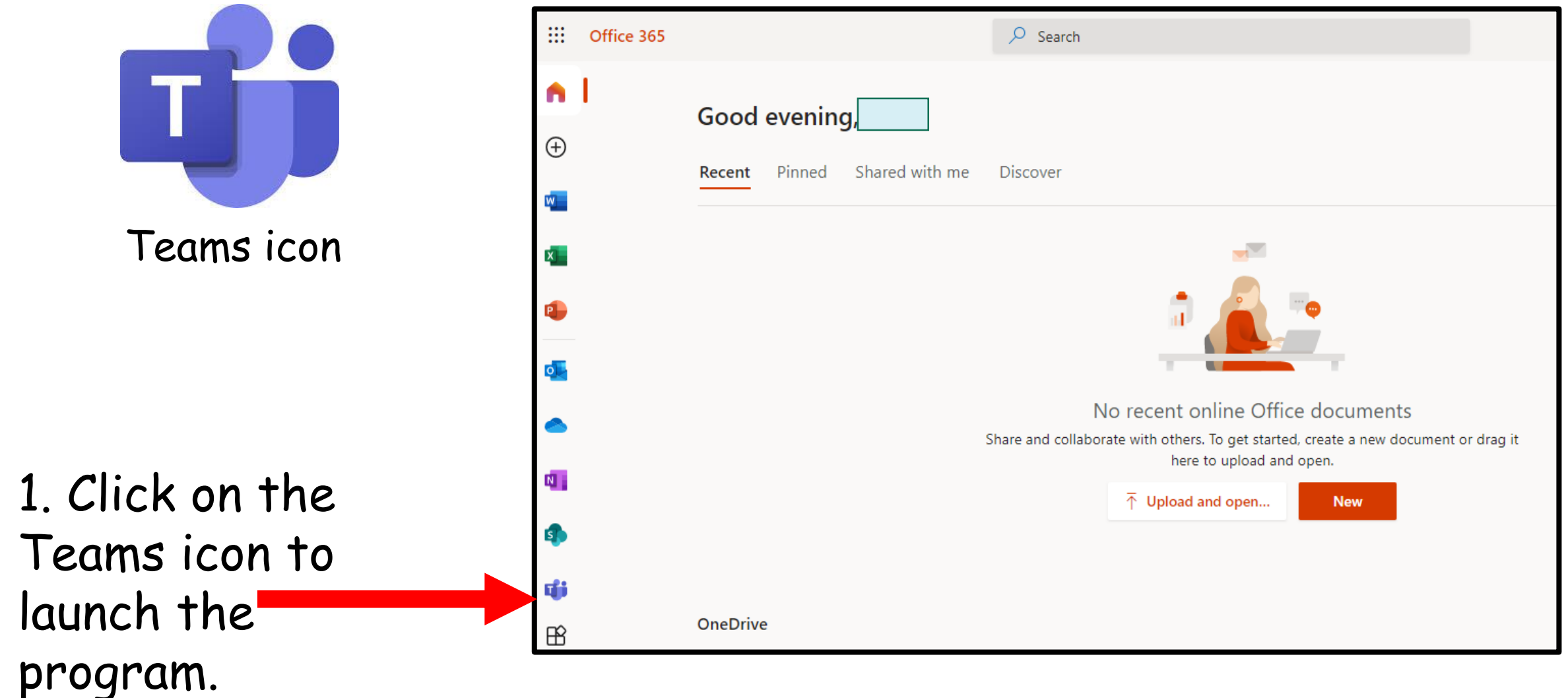

#### You will see your Teams. Click on your class name

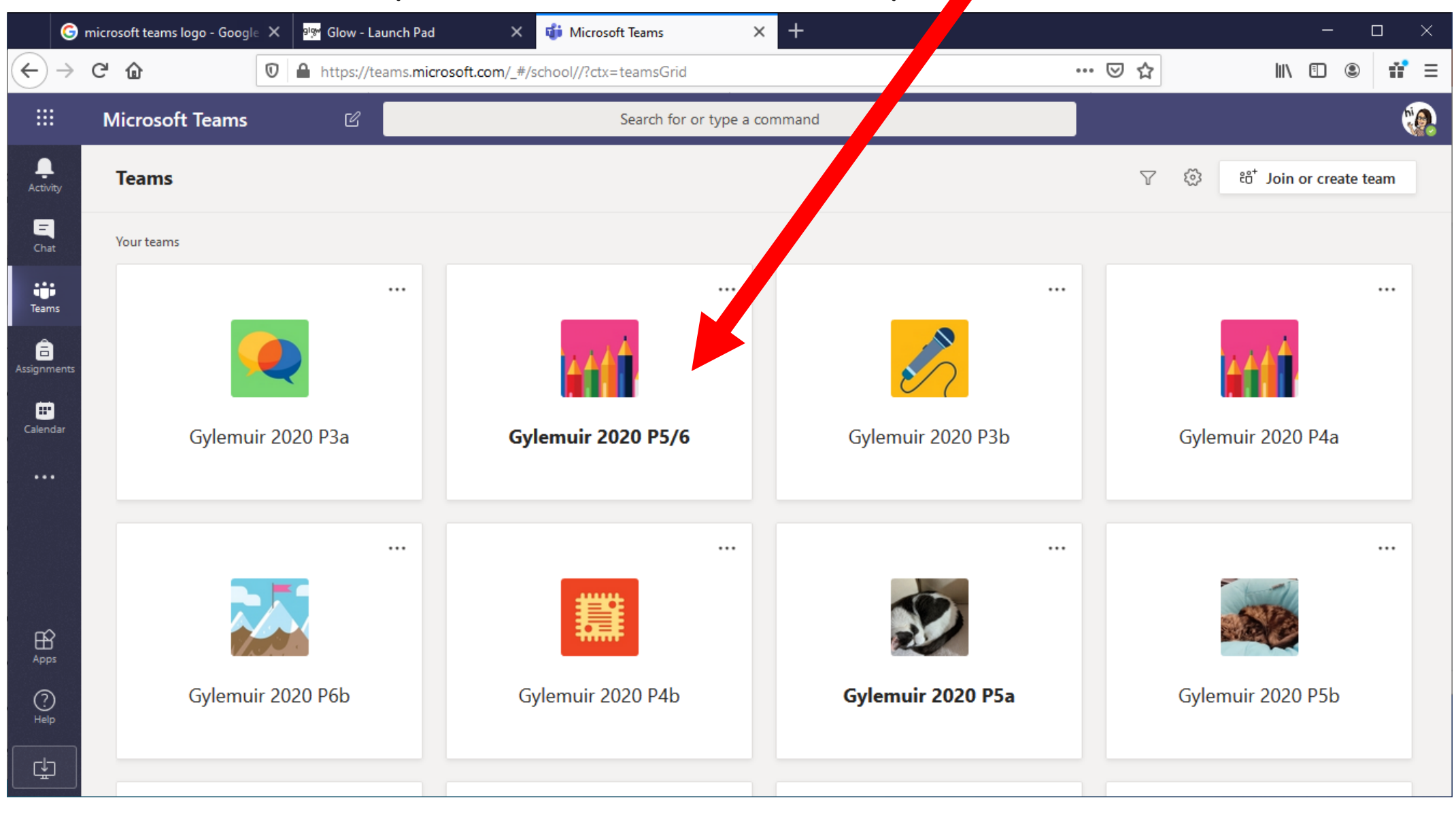

## Using the Teams App on a Laptop or Computer

- Open the App
- Sign into Teams, use your Office 365 details to login in. Microsoft Teams
- This begins with your username followed by @ea.edin.sch.uk
- Like this -
- 123456789@ea.edin.sch.uk

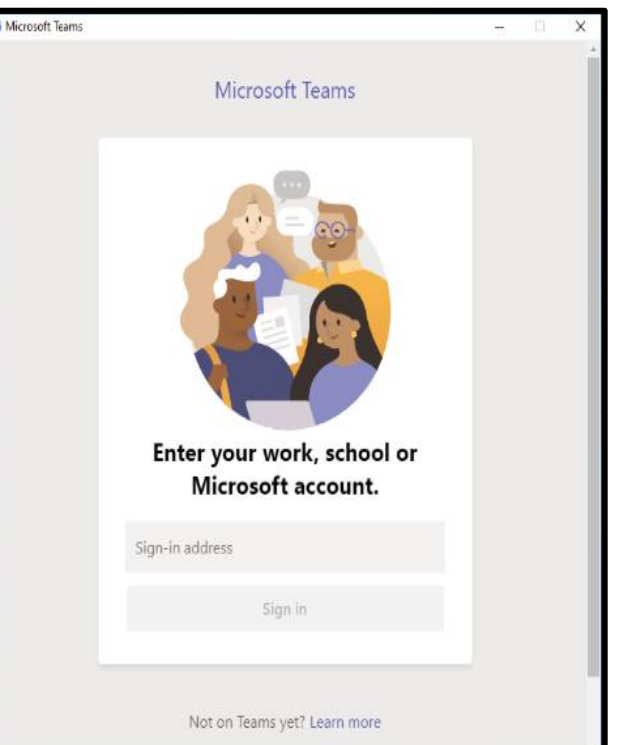

### Important – if the app is open or has been used by another account, you will need to sign out.

- Open the App
- Click on the small circle in the top right hand corner
- From the menu choose sign out.
- You will then be able to sign in with your new account

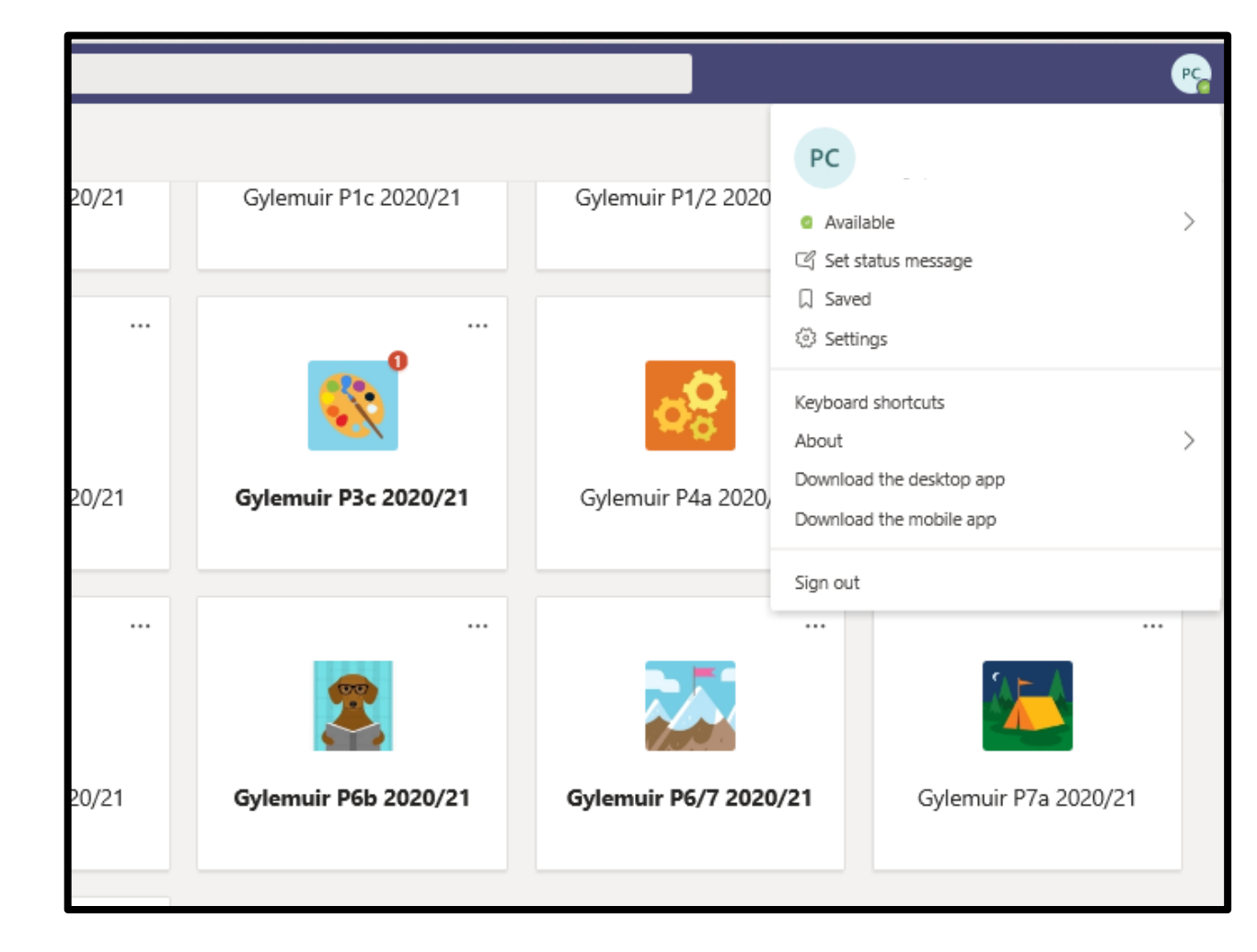

You will then be directed to the Edinburgh login page – you just need to put in your username and password.

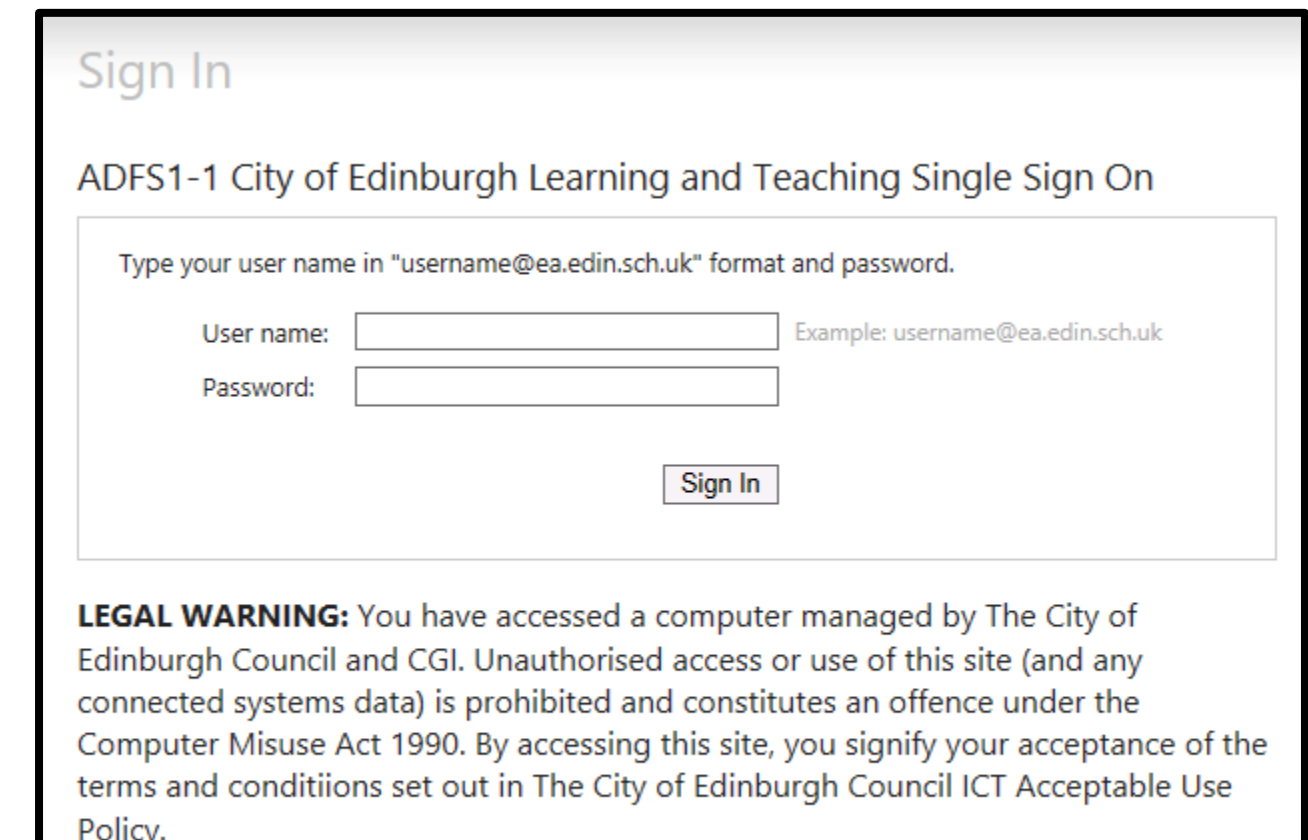

#### You will see your Teams. Click on your class name

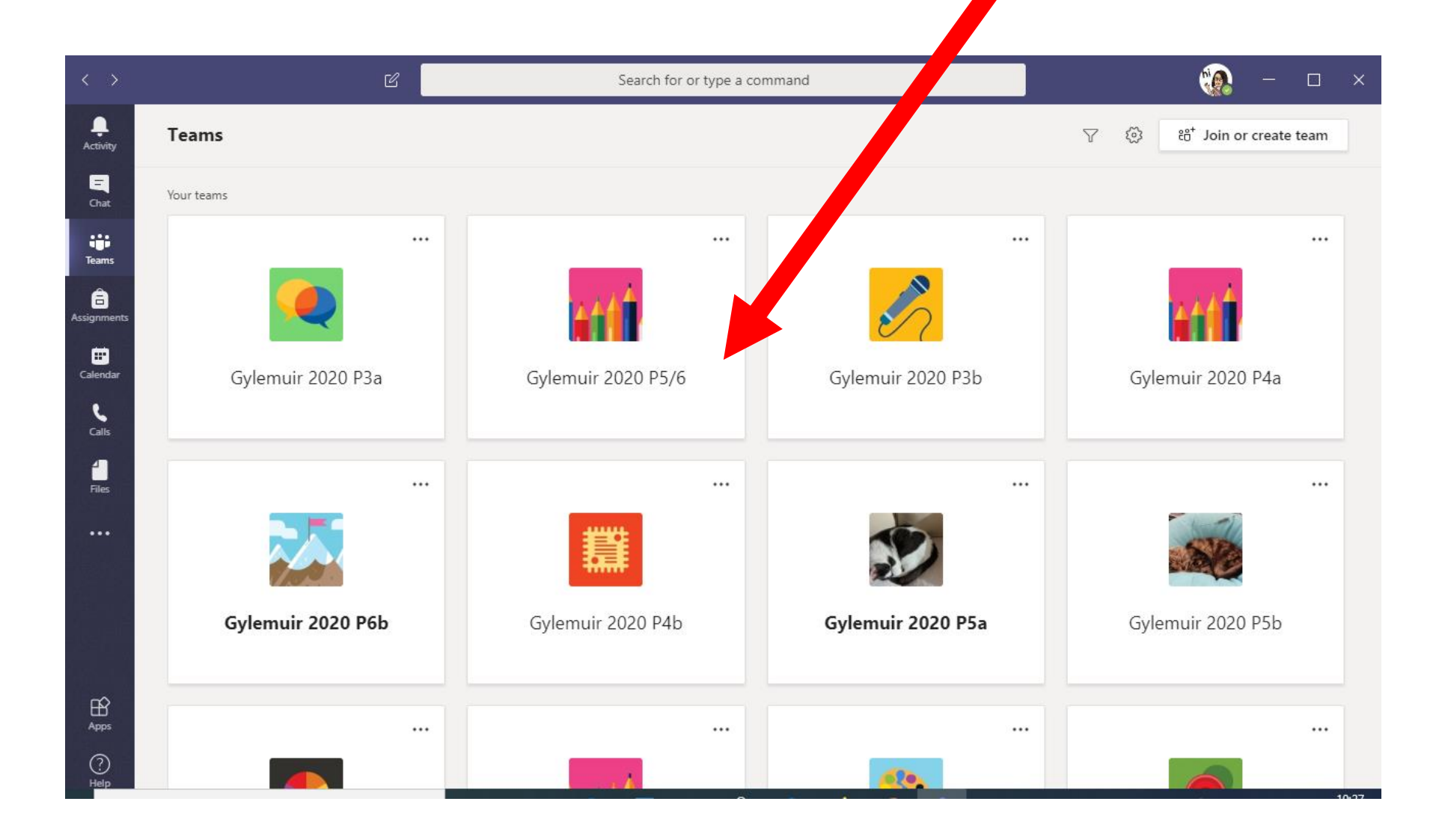

## Using the Teams App on a Tablet or Smartphone (for first time use of App)

- Download the Teams App.
- Open the App.
- Sign into Teams with your Office 365 details.
- This begins with your username followed by @ea.edin.sch.uk
- Like this –
- 123456789@ea.edin.sch.uk

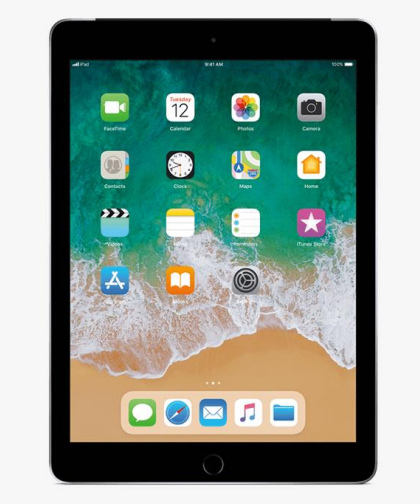

You will then be directed to the Edinburgh login page – you just need to put in your username and password.

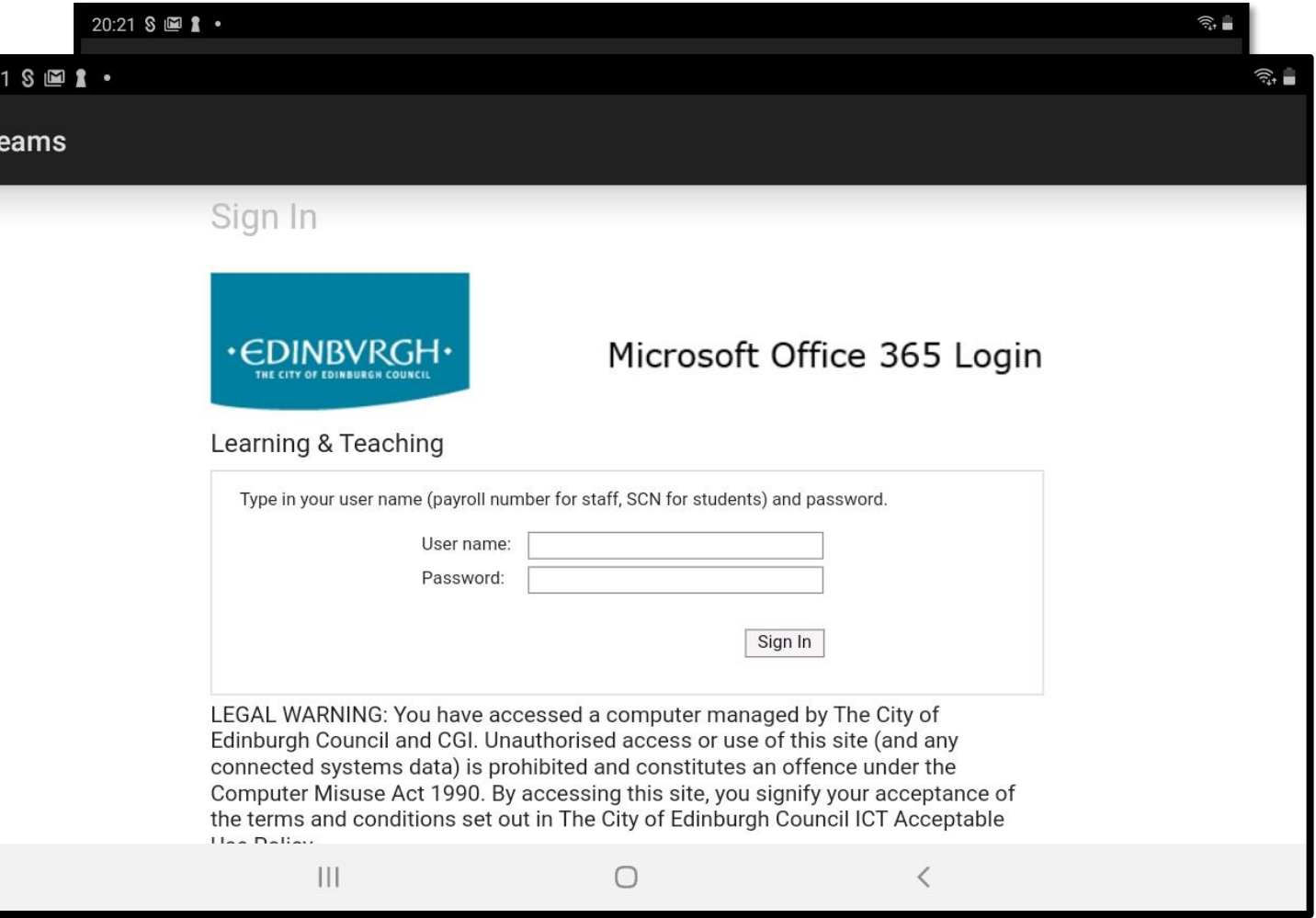

### Important – if the app is open or has been used by another account, you will need to add your new Office 365 account.

- Open the App
- Click on the three lines in the top left hand corner.
- From the menu choose Add Account
- Sign in with your account details eg [123456789@ea.edin.sch.uk](mailto:123456789@ea.edin.sch.uk)

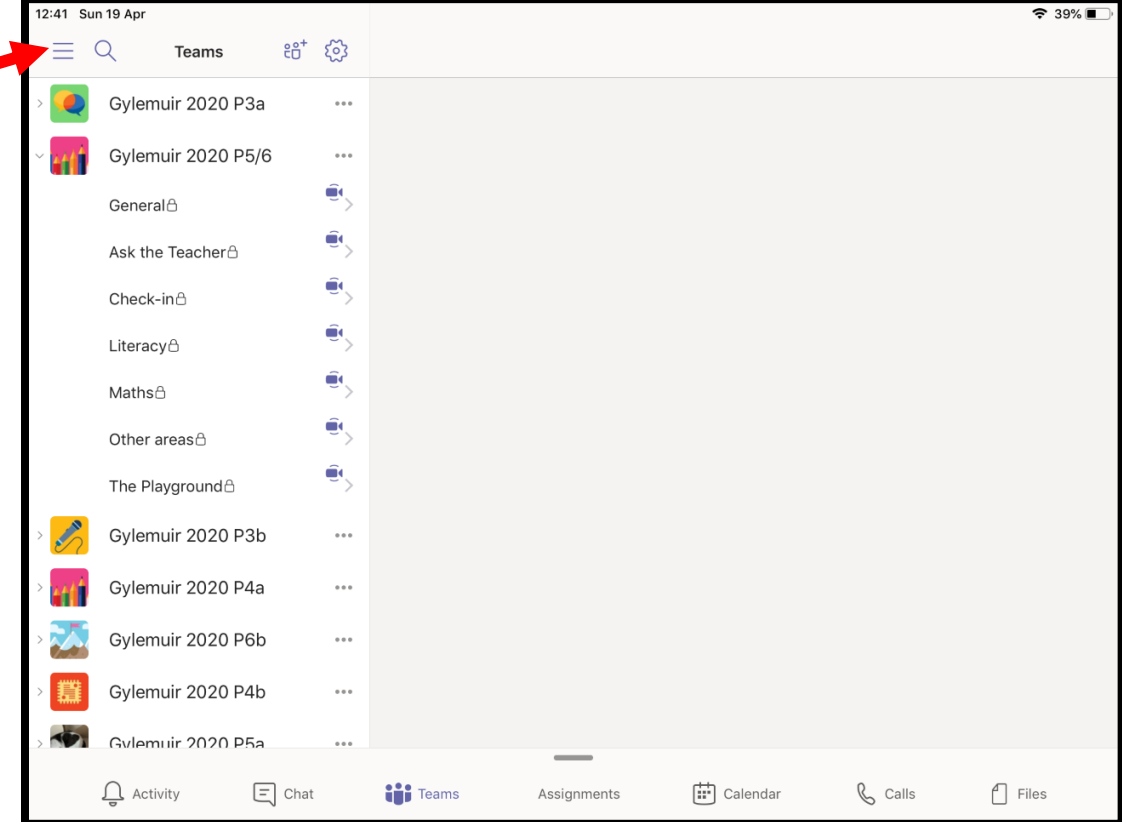

### How to switch users

- Open the App
- Click on the three lines in the top left hand corner.
- Choose settings
- Then Sign Out (the last item in the menu)
- When you next login, either select your account or add another account

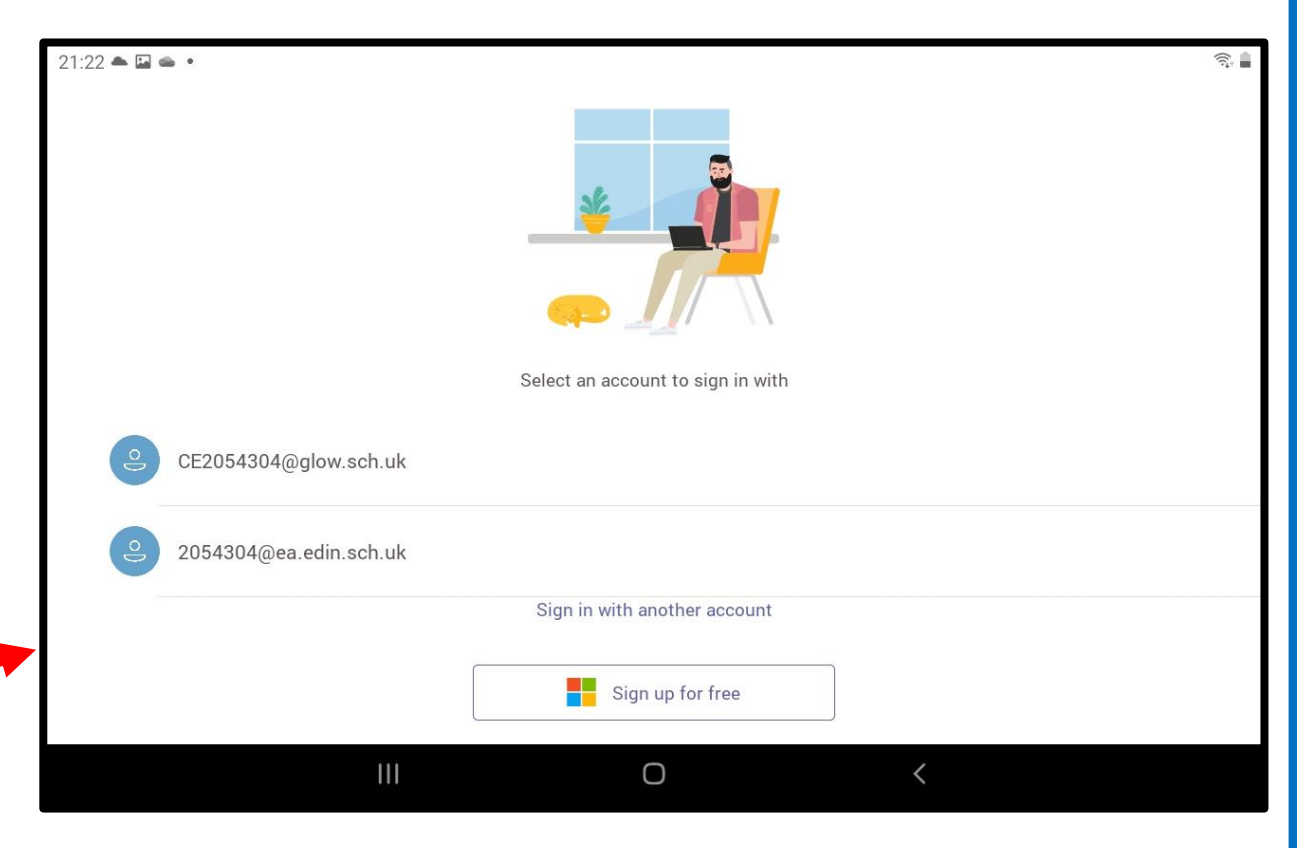

You will then be directed to the Edinburgh login page – you just need to put in your username and password.

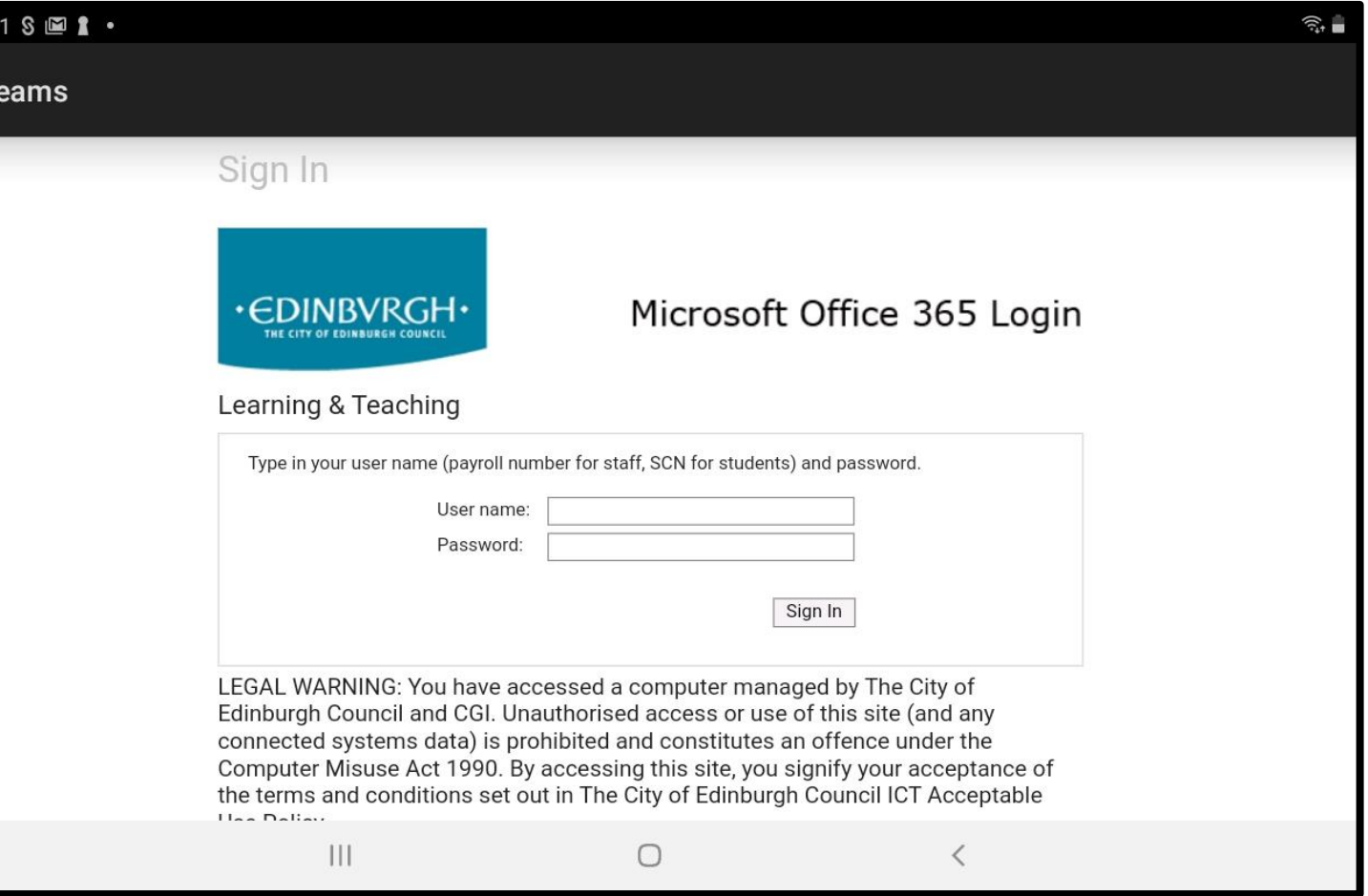

## Your Teams will appear on the left hand side. Click the name of your Team to see the

12:41 Sun 19 Ap  $\approx$  30% ണ് ത്ര Teams Gylemuir 2020 P3a Gylemuir 2020 P5/6  $0.00$ GeneralA Ask the Teacher<sup><sup>1</sup></sup> Check-in<sup>A</sup> LiteracyA MathsA Other areas<sup>A</sup> â The Playground<sup>8</sup> Gylemuir 2020 P3b Gylemuir 2020 P4a  $0.00$ Gylemuir 2020 P6b Gylemuir 2020 P4b Gylemuir 2020 P5a  $\bigcap$  Activity  $\boxed{\equiv}$  Chat **i** Teams  $\left| \vdots \right|$  Calendar  $\mathbb{C}$  Calls  $\bigcap$  Files Assignments

Make sure the Teams icon is blue.

channels.